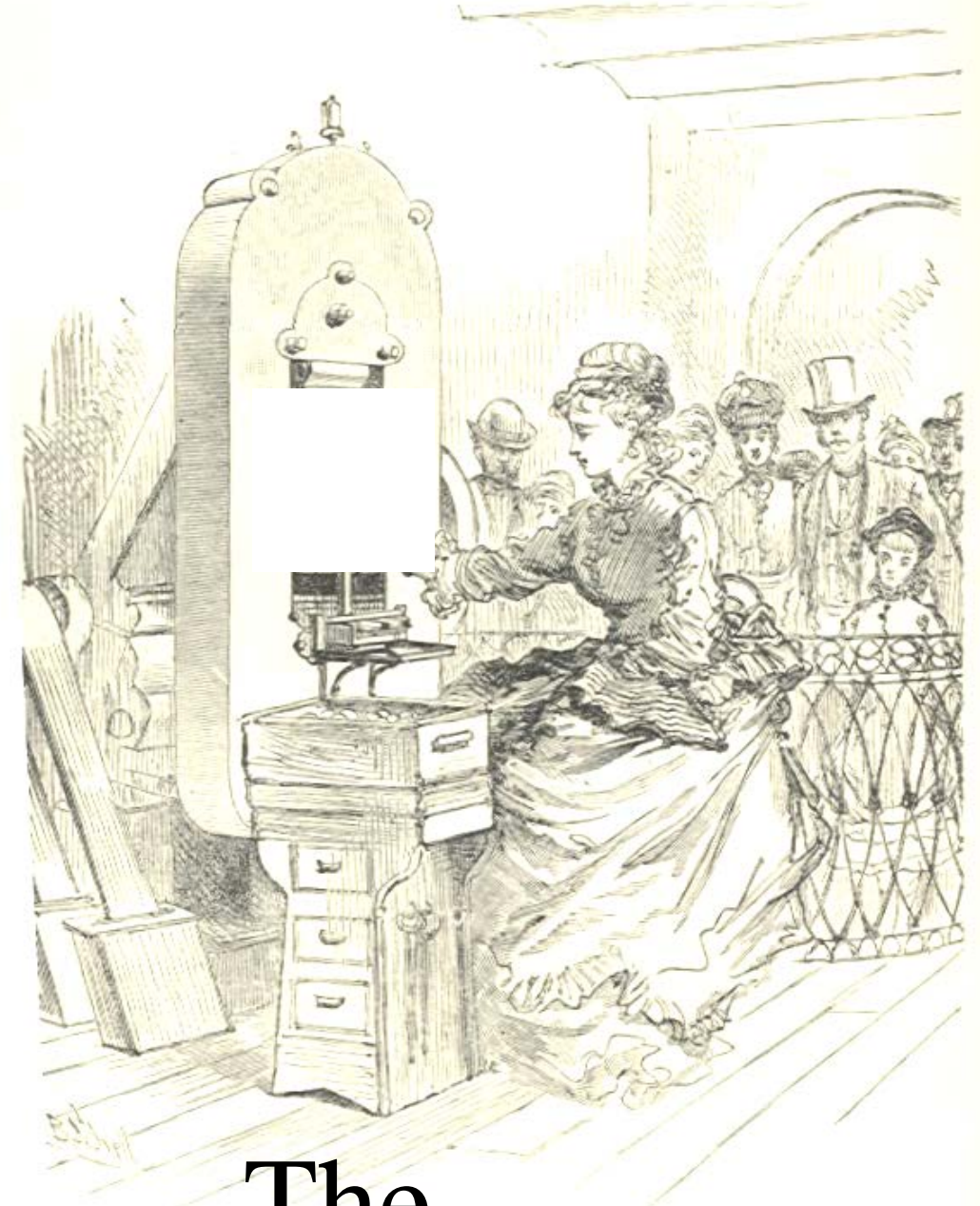

# The Exact Change Report Press

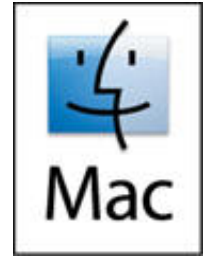

# The Exact Change Report Press

*Using the report editor to create custom reports*

The Report Press for Exact Change is a custom report editor that allows you to create your own reports, invoices, labels, and so forth. With it, you can create a template; a file which describes a report, what data the report will include and how that data will be laid out on the printed page. That template is then used by the Exact Change program, which provides the data to the report and prints the report as described in that template file.

The report editor application is installed in the same directory where the report templates are stored. It is an application file that is, simply, named "Reports":

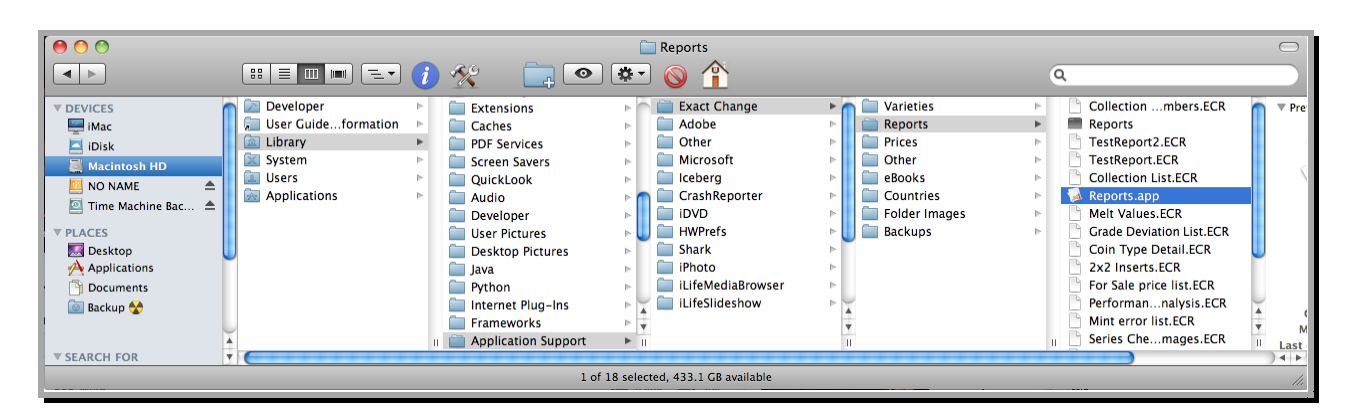

## /Library/Application Support/Exact Change/Reports/Reports.app

All of the reports in Exact Change were created with the report editor, so you can edit any of them and see exactly how they were made. You can create a new report from scratch or simply modify an existing report in order to customize if for your needs.

There are two basic steps to designing any report:

## 1) Determining what data you'd like to include in the report

Do you want to include one line in the report for each year a coin type was minted, or just one line for each coin you actually have in your collection? A price list contains very different data than a summary of your collection.

## 2) Determining how you'd like that data to be laid out on the printed page

Reports may consist of a table of rows and columns, may have blocks of text designed to print on a 2x2 inserts, or any other layout you might imagine

When you start the report editor application, you'll notice two tabs at the bottom of the program window. These tabs, "Data" and "Design" correspond directly to these the basic report functions.

## **Selecting what type of data should be included in a report**

The first step in creating a report is to select the basic type of data the report will contain. The three primary options are Coins, Prices, and Series.

The report you create will include one line (or label, or whatever) for each "Piece" of data. For example, if you're creating a report that lists all the coins in your collection you would base the report on **coins** data. The report would then print one line (or 2x2 insert, picture, etc.) *for each coin*. If you're creating a type list you would use **series** data. This report would print one line *for each type of coin* in your collection. To create a price list you would use **prices** data so that the report includes one line *for each entry in the price list*, regardless of whether that particular coin is in your collection.

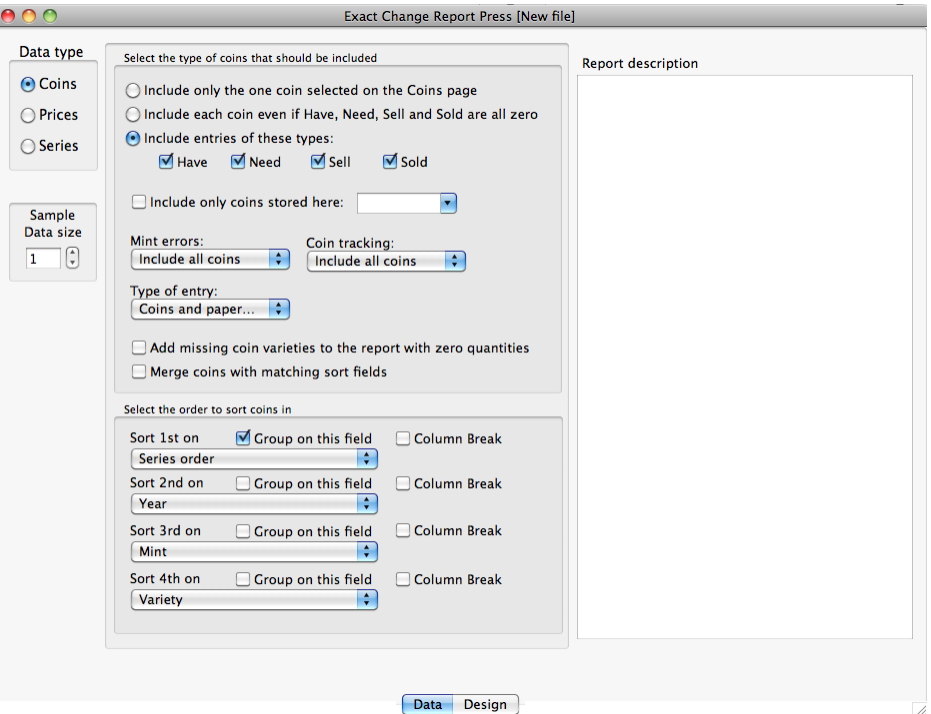

Notice that each of these data types corresponds to a tab at the top of the Exact Change window; Exact Change has tabs labeled "Series", "Prices" and "Coins". The data type that you're selecting here is the same data that's displayed on the corresponding tab in Exact Change.

Of course, the type of data that you select also determines what information you can include in the report. For example, when using Series data you can include the date range in which the series was minted (i.e. 1909-1958). If you're using coins data, you can include the coin's value.

## **Filtering the data to be included in the report.**

Once the basic data type for the report has been selected, you'll want to define some rules to distinguish which data is actually included in the report. For example, if you're using Coins data you may want to include only coins that you have and not coins on your want list.

No matter what type of report you create, Exact Change will always include only information pertaining to the series that is currently selected on the Exact Change series editor. For example, if the "Quarters" series is selected when the report is printed then Exact Change will automatically include only coins, series or prices that are in the Quarters series or a sub-series such as Washington Quarters.

To select the data type for this report, just click on one of the three choices listed under "Data type" in the upper-left corner of the window. The report editor will then display the various filters and options that pertain to the data type that you've selected.

## **Using "Coins" data**

When creating a report based on coin data, the report will traverse through each coin in your collection and typically will print one line for each coin that should be included in the report. You could base your report on coins data if you wish, for example, to create a report that lists all the coins in your collection. The report entitled "Collection list" is an example that uses coin data. When you select to use Coin data in your report, the report editor displays a set of choices that allow you to specify exactly which coins you want to include in the report:

## **Include only the one coin selected on the coins page**

When this option is selected, the report will always include just one coin, the coin that is selected on Exact Change's "Coins" page when the user prints the report.

## **Include each coin even if Have, Need, Sell and Sold are all zero**

When this option is selected, the report will include each coin entry within the selected series, even if the quantity is zero.

## **Include entries of these types**

This option allows you to specify which type of coin entries will be included in the report based on the quantities specified in Exact Change's "Have", "Need", "Sell" and "Sold" fields. In order for a coin entry to be included in a report, it must have a quantity of one or more in any of the fields you select here. For example, if you want to report on coins you have for sale, you would select this option and check only the checkbox labeled "Sell". The report would then include only coin entries in your collection which have a "Sell" quantity of one or more; it would not include entries that have something in the "Have" quantity but a zero in the "Sell" quantity.

## **Include only coins stored here:**

The Checkbox and list box labeled "Include only coins stored here" are used to restrict the coin list to just those coins in the collection which have a certain value in the coin's "Stored in" field. If this checkbox is not checked, this filter is not used. So in order to utilize this filter you must check the box and select a location. This option can be useful, for example, if you wish to create a report that details the contents of your safety deposit box.

#### **Mint errors**

This option is used to restrict the coin list to include or exclude mint errors. This is useful for reports that list mint errors, but it's also useful in cases like the Series Checklist report where you don't want to count a mint error as a typical example of a given year, mint and variety. For this reason, the choices available in this filter are "Include all coins", "Exclude errors" and "Include only errors".

## **Coin tracking**

This option is used to restrict the coin list to include only coin which are marked as "tracked" in the Exact Change database, or only those that are not marked as "Tracked". This is useful in reports like 2x2 inserts, where you want to be able to select certain coins out of your collection and print a label for only those coins.

## **Type of entry**

This option is used to filter coin entries from paper money entries; a report can include either of these options or both.

## **Add missing coin varieties to the report with zero quantities**

If this box is checked, Exact Change will add records to the report as needed to assure that every Year, Mint and Variety for the selected report is included. These added records will show a have quantity of zero. This can be useful in reports where you want to include the missing varieties; you may want to show the dates for which you have no coins in your collection.

#### **Select the order to sort the coins in**

The Sort order boxes provide the opportunity to specify the order in which the coins should be listed. You can sort on up to four fields. The most common sort order is by Year, mint, and variety. This would cause the report to sort all the coins by year with the oldest year first. Each coin within the same year would then be sorted by mint. Coins of the same year and mint would then be sorted by variety. You don't have to sort by all four columns. If you want to sort by only one or two columns, just leave the extra sort boxes set to "None". If you don't specify any sort order at all, the coins will be listed in whatever order they're currently displayed on Exact Change's "Coins" page.

## **Merge coins with matching sort fields**

If this box is checked, Exact Change will combine any coin entries that share the same information in the fields on which the data is being sorted. These fields are combined only in the context of the report; this doesn't actually merge the coin entries in your collection file. This option could be used, for example, if your report lists coin entries sorted by Year, Mint & Variety and you don't want to add up 100 entries of 1958-D Cents but, instead, prefer to see one line with a quantity of 100.

## **Using "Prices" data**

When creating a report based on price data, the report will traverse through the price list and typically will print one line for each year/mint variety that exists in the price list. That is, it prints one line in the report for each column in the price list for the currently selected series. You could base your report on price data if you wish, for example, to create a checklist report that lists each variety and indicates whether you have that variety or not. The report entitled "Series checklist" is an example that uses price data. You'll notice that this data is a little different from the coins data because, while coins data generates a line for each coin you've entered into Exact Change, price data generates a line for each type of variety of coin, regardless of whether you have any such coin in your collection.

When you select to use the Prices list data in your report, the data filters are much simpler than those for Coins data. There are fewer settings needed because, for example, prices have a natural sort order (oldest to newest) whereas coin entries may be sorted by many criteria.

## **Select the prices to include**

The report editor offers three filters for selecting which price list entries will be included in this report.

The first filter is used to filter price list entries for coins that you don't have, prices for coins that you do have, or to include all prices, regardless of whether you have the coin in your collection. You may want a price list that includes just the coins you have or just the coins you need in order to complete a set and this filter can be used for that purpose.

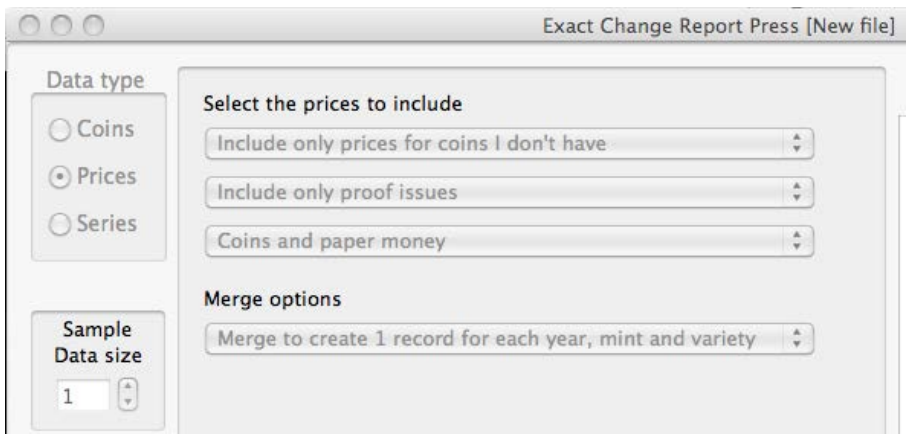

The second filter is used to filter price list entries that have a value for "Mintage" or a value for "Proofs". Some price list entries have a figure for both "Mintage" and "Proofs" and those price list entries will be included in the report either way. When printing price list data, it's often desirable to separate business strike pricing from proof pricing and this field can be used for that purpose.

The third filter is used to filter price list entries for coins, paper money, or both. A series in Exact Change will include either coins or paper money but you may, for example, want to include pricing only for coins if your report is intended to detail melt values.

## **Merge options**

Price lists in Exact Change can include a column for each year a coin was minted or (more typically) a column for each Year/Mint combination. For example, Wheat cents have a column for 1958 (P) strikes and another column for 1958-D strikes. In addition, there may be columns for notable varieties. An example of this is the "V.D.B" cents of 1909; there are columns in the price list for 1909 and 1909-S cents, both with and without the "V.D.B." designation. In addition, there may be several columns for coins of the same year, mint and variety, with each of these columns having only a different Grade Modifier. In the above example, there are actually 15 columns in the price list for 1909 Wheat cents; one for every combination of Philadelphia/Denver, with our without the designer's initials, and with a grade modifier of "Red", "Red/Brown" or "Brown".

The "Merge options" setting is used to combine price lists entries in the report as needed. For example, the series checklist report uses this field to combine price list columns with identical grade modifiers; it would not make sense for that report to indicate that you have a given cent in red but are lacking a red-brown example.

## **Using "Series" data**

When creating a report based on series, the report will traverse through the series page on Exact Change and typically print one line for each series it finds within the selected series. You could base your report on series data if you wish, for example, to create a report that summarizes your holdings for each series of coin. When a report uses series data, the folders are listed in the same order as they are displayed in Exact Change.

When you select to use the Series data in your report, the data filters include a set of three choices that allow you to specify exactly which folders you want to include in the report.

#### $000$ Exact Change Report Press [New file] Data type Select the folders to include ◯ Coins Include all folders O Prices  $\bigcirc$  Include only folders with prices in them ⊙ Series  $\bigcirc$  Include only folders with coins in them Type of entry Sample ○ Coins only Data size O Paper money only  $\left(\frac{1}{x}\right)$ 1 ⊙ Coins and paper money

## **Include all folders**

This option indicates that the report should include a line for each series within the selected series. If you select "Entire collection" and then print this report, it will include a line for each series defined in your Exact Change collection.

## **Include only folders with prices in them**

This option indicates that the report should only include those series that contain a price list. For example, the "Lincoln cent" folder would not be printed, but the "Wheat cent" and "Lincoln memorial cent" folders would. The series which contain other series, but do not themselves contain any price list entries, are filtered out and excluded from the report.

## **Include only folders with coins in them**

This option indicates that the report should include only those series that actually contain coins in the current collection. This causes the report to detail only the coin types that the collector is actually collecting.

## **The design tab**

The report press is a banded report editor, meaning that reports are divided up into bands, or sections, each of which prints at a different position. A Title band prints at the beginning of the report and a summary band prints at the very end of the report. A Header band prints at the top of every page while a footer band prints at the bottom of every page. The detail band is the workhorse of the report because it prints once for every bit of data that you selected on the "Data" tab (once for every coin entry, price list entry or series). A report may contain all of these band types or it may include only a single band.

Each band can contain a number of "Report components". These components each produce some type of printed output on the report. For example, the "Text" component displays some designated text. So, you can create a text component, place it in the header band, and set it to say "My Report". When this is done, each page of the report will say "My Report" at the top of the page. The process of placing

components onto bands is the basis of report creation.

The diagram at right shows how the bands are laid out in a typical report. Each type of band is laid out in the report editor only once. For example, there's only one detail band, but it may be printed many times in a report, once for each coin. Understanding the purpose of each type of band will enable you to place data in the printed report exactly where you want it. For example, since the footer band is printed at the bottom of every page, it's a great place to put a page number.

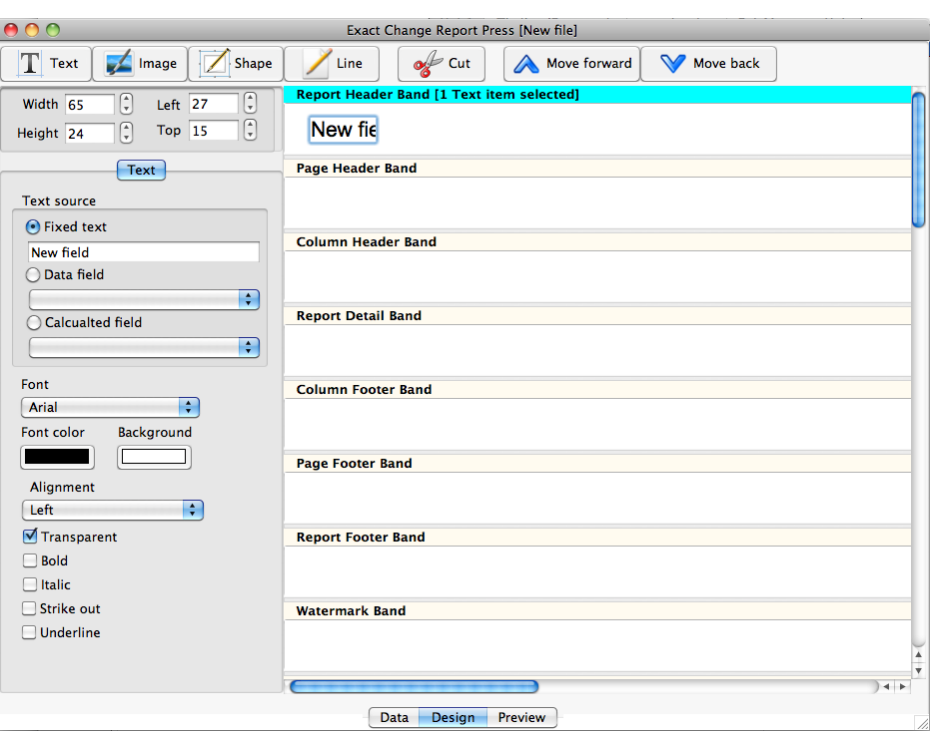

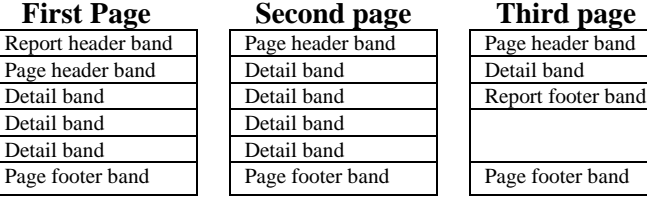

You may have noticed in the above image that there are more than these five types of bands, but for now we'll just concern ourselves with these five:

Report Header Band: Prints at the top of the first page of the report

Page Header Band: Prints at the top of each page

Detail Band: Prints once for each piece of data included in the report

Page Footer Band: Prints at the bottom of each page

Report Footer Band: Prints at the end of the report, after the last detail band.

There are four types of report components that can be placed anywhere on these bands, they represent text, images, shapes and lines. When a report component is placed on a band, it causes something to be printed in the report at that position. The location where you place a component on a band determines where it will print on the report. For example, if you place the component on the left side of a Page Header band, that component will be displayed in the upper-left corner of every page; if you placed that component on the right side of the Page Footer band, it will be displayed in the lower-right corner of every page.

## **The report components**

There are four types of report components that may be placed on a report band:

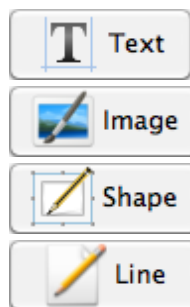

The Text component is the most useful of the report components, it displays either fixed text or data The Image component displays graphical images

The Shape component displays basic shapes such as squares and circles

The Line component simply displays horizontal or vertical lines.

To add a component to a band, first select the band on to which you want to place the component. One band is always the "selected band" and its name is highlighted in cyan; click on the name of any band and it will become the selected band. Once the proper band is selected, you can add a component to that band by clicking any of the four buttons in the upper left corner of the screen. The report editor will place the new component on the left side of the selected band.

Try that now; select the Report Header band and then click the button that says "Text". You'll see the text component appear on the left side of the Report Header band. Click on that component to select it (when you select a component, the report editor draws a blue box around it. You should now see something like the image at right.

The text component is displaying the words "New field" (the generic text displayed by a text component which has not yet been configured). However, the box isn't wide enough to display that text in its entirety. To change the size of any report component, just point your mouse cursor at one edge of the blue box, then click and drag to resize that component.

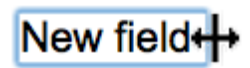

The report component can be repositioned anywhere within its band by just clicking and dragging it. In this way, you can set the size and position of any report components.

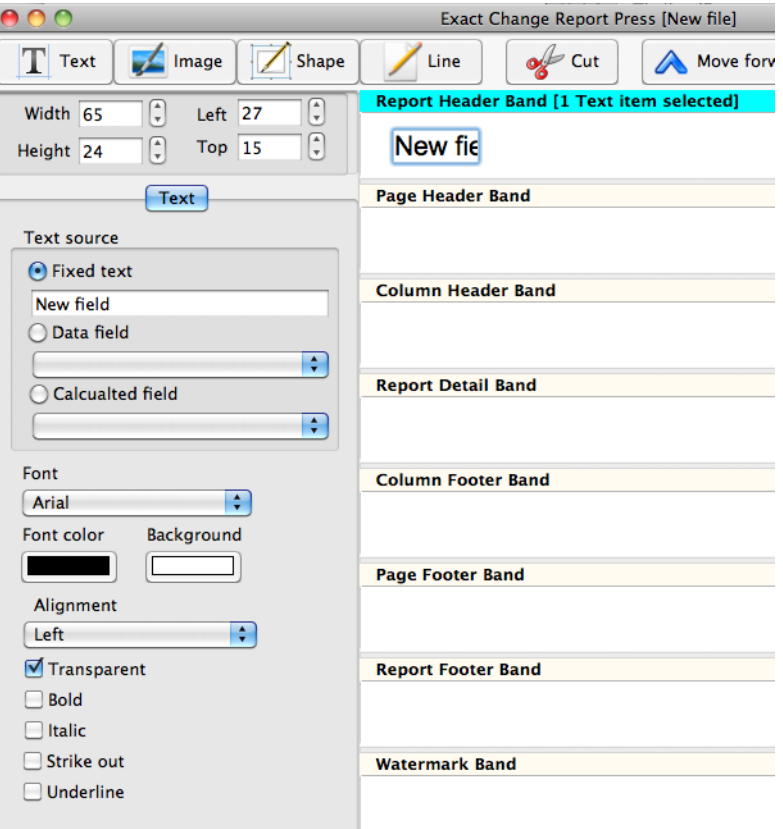

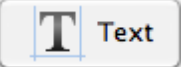

You may have noticed when you selected the text component that a lot of settings appeared on the left side of the window. These settings are used to determine what text will be displayed by the text component, as well as the font properties of that text. There are three types of text that a Text component may display:

#### Fixed text:

When you select this option, you can enter some literal text into the space provided and the text component will display exactly what you type. This is typically used to display the name of the report, or to label report columns with an identifying header like "Year" or "Mint".

#### Data field:

A text component which displays text from a data field is truly the workhorse of any report. When you select this option, you can select any one field of data from the drop-down list and Exact Change will fill in that information when the report is printed. For example, a text band set to display the data field "Year", will display the year assigned to each coin; another such data field could display the mint mark, another could display the variety and so forth.

#### Calculated Field:

A text component which displays a calculated field is very similar to one which displays a data field, except that the calculated field provides information, not from the database, but from the report itself. This includes data such as the page number and the current time or date.

In summary, the detail band is printed once for each coin in your report and the text component prints one field of data about each coin, so the detail band represents rows in the report and the text components make up the columns of a report. As we're creating the report, we have no way of knowing how many coins will be included in the report when it's printed inside the Exact Change program; the program will take care of duplicating the detail band once for every coin entry that meets the criteria that we established on the report editor's "Data" page. Since the detail band is printed over and over, any text component placed on it will

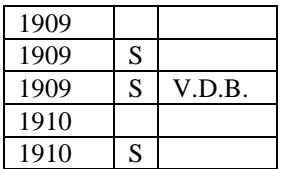

create a column of data in the report. If you understand this one key concept; you've got the basic understanding of how any banded report editor works.

When a text component is selected, a number of font property options are available for selecting the font name, color and so forth. Most of these are self evident but you may be surprised that there is no setting for the font size. The reason is that the font size is determined by the size of the text component itself. If you change the height of the text component by dragging its top or bottom edges up or down, you'll see that the font size changes to occupy the height of the text component. You can also set the height of the text component by adjusting the "Height" setting in the upper left corner of the window; a method that provides greater precision. If you have a text component selected when adding another text component, the new component will automatically have the same height as the previously selected component. This makes it easy to create a series of text components of identical size.

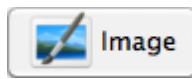

The image component works very much like the text component but, as you've probably guessed, it displays images rather than text. There are two types of images it may display:

## Database image:

This is an image drawn from the Exact Change database. It may include the series obverse or reverse images (the "stock" images displayed on Exact Change's "Series" page to represent a typical coin from that series) or it may display the coin obverse or reverse image (the pictures, if any, of each particular coin in your collection that is included in this report).

## Specific image:

When you specify a specific image, you can select an image file that contains a picture that you'd like to include in the report. This can be used to include your logo on any reports; most of the stock reports include the Exact Change application icon beside the report title.

There are two additional settings that apply to image components:

## Stretch:

If an image won't fit in the space provided for the image component, the report will clip the image and display only as much as can fit. The "Stretch" option, if checked, will cause the image to be scaled up or down until it fits correctly within the space provided.

## Proportional:

When an image stretches to fit within the space provided by the image component, this may cause the image's height to width ratio to change; if you try to display a round coin in a rectangular shaped image component, the result is usually an oval-looking coin image. By checking the "Proportional" checkbox, you instruct the report to maintain the image's aspect ratio. A stretched image will stretch to fill the width or height provided but will only stretch to fill the more restrictive of the two dimensions.

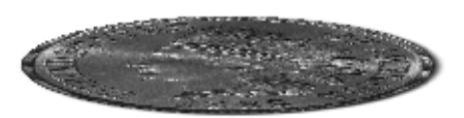

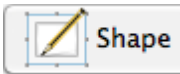

The shape component displays standard shapes such as rectangles and circles; typically this component is used to add style to a report layout. Most of the stock reports include a rectangle around the Report Header band and that rectangle is created with a shape component. When you select a shape component, there are various settings to control the color and style of the shape.

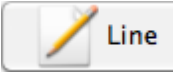

The line component displays horizontal or vertical lines; it is typically used for things like visually separating columns within a report or to highlight totals displays in the Report Footer band.

## **Adjusting band sizes**

In the "Reports" menu at the top of the screen is a menu option labeled "Columns" which can be used to set the number of columns on each page of the report. Notice that when you select two or more columns, some report bands shrink in width while others do not. The reason of this is that some report bans, such as the Detail band, are just one column wide while others, such as the Page Header band, stretch across the entire page. The width of the band is relative to the width that the band will occupy on the printed report.

The height of a band can be adjusted by clicking and dragging the double line at the bottom of a band. This will increase or decrease the vertical space that the band occupies and allows for more room in which

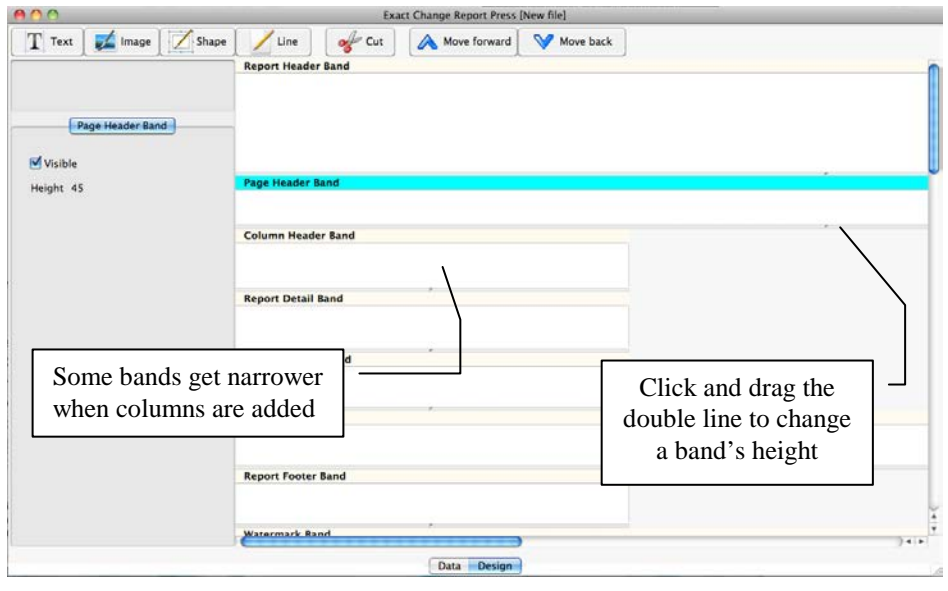

to fit additional report components. Typically, if you're going to include images in a band, then that band is going to need to be taller than the default height in order for the image to be of reasonable size.

When you select a band by clicking on the band's name, a checkbox labeled "Visible" will appear on the left side of the window. Removing the checkmark from this checkbox will cause that band to not be included in the report.

## **Additional band types**

Since we've now covered how to set up columns in a report, there are two additional types of report bands which may be used in a report, the Column Header band and the Column Footer band. These bands appear at the top and bottom of each column just as the Page Header band and Page Footer bands appear at the top of each page.

## **Grouping coin data**

Previously, we discussed how to sort coin entries in whichever order you wish. In addition to determining the order in which coins are listed, you can create groups by checking any of the checkboxes labeled "Group on this field". A group is just a set of coin entries that have the same value.

In the example at right, coin entries are sorted and grouped by coin type; every coin entry that is of the same coin type will be included in a single group. When an entry of a different coin type comes up, a new group is started.

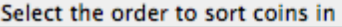

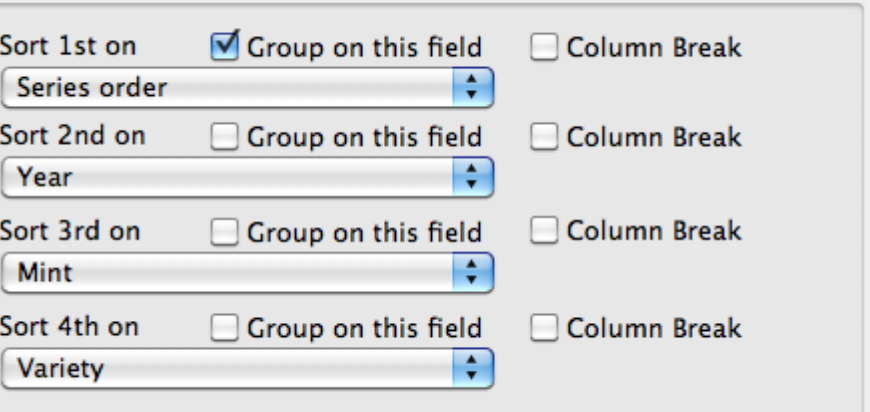

Groups are used to take advantage of two additional report band types, the Column Group Header band and the Column Group Footer band. The Column Group Header band appears at the beginning of a new group and the Column Group Footer band appears at the end of a group.

A report can group on more than one field. In that case, the report will have a new group if either field changes from one coin entry to another. Were we to check all four of the "Group on this field" boxes in the above example, then a new group would be created for every combination of coin type, year, mint and variety.

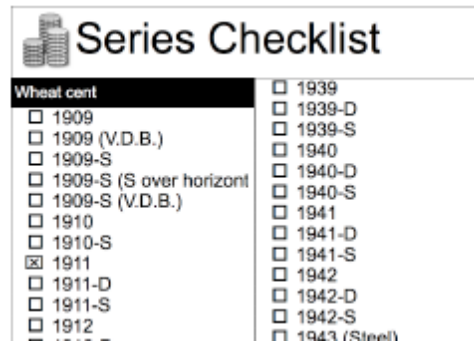

The series Checklist report uses the Column Group Header band to designate the start of a new coin type. In the example at left, the Column Group Header band indicates the beginning of the listing for Wheat Cents. Once the report lists all the Wheat Cents, it will print a new Column Group Header band with the name of the next coin type.

## **Page 12**

## **Adding summaries and totals**

A text component placed on in the Report Detail band will display some particular data about each coin entry as the report progresses through all the coins included in the report. To add a total, simply place that same text component in any of the other bands. For example, a text component that displays a coin's value will, if placed in the Report Footer band, display the total value of all coins in the report. Similarly, if that text component were placed in a Column Group Footer band, it would display the total value for all coins within a group. The report named "Collection List" has a number of text components that are duplicated in the Detail Band, Column Group Footer band and the Report Footer Band. This provides data about each coin as well as totals for each coin type and totals for the entire report.

## **Previewing your report**

Once you place the first report component anywhere on a report, a tab labeled "Preview" will appear at the bottom of the window.

This tab provides an opportunity to see what the final result of your report design will look like. The report editor, however, doesn't have access to your collection file so it uses some generic coin data instead. The data in the report editor's preview, unlike the preview in Exact Change, is fictitious because it's just meant to show you what the report will look like. The size of this fictitious coin collection can be adjusted by setting the "Sample Data Size" setting on the left side of the "Data" tab. This enables you to see what your report will look like when reporting on a database with just a few entries, or you can increase the size of the sample database in order to see how your report will appear when it takes up several pages.

## **Adding a report description**

On the "Data" tab is a large box labeled "Report Description". If you enter any text in this box, it will appear in Exact Change whenever your report is selected from the list of available reports. This can be used to describe the purpose of the report or provide any notes that pertain to the report.

## **Loading and saving report templates**

The "File" menu at the top of the screen provides menu options for loading and saving reports in the report editor. When you save a report, you'll be prompted to specify a name for the report file. This will then create a file which Exact Change can read in order to offer your report in the list of available reports. Note that Exact Change creates the list of available reports when the program starts, so if you create a new report, it will appear after the next time that Exact Change starts.

When you save a report, the report editor creates a single file on the drive with whatever file name you specify. If you wish to share the report with another Exact Change user, just provide them with a copy of the file you saved. If they copy the file into their reports folder, the report will be available to them when they load Exact Change. You may freely share any reports you create, but the recipient must be a licensed user of Exact Change.

Often you may not need to create a report from scratch, but rather, you may just need to make some alterations to an existing report in order to customize if for your specific needs. All of the reports in Exact Change were created with the report editor and can therefore be loaded into the report editor and modified as you wish. It's a good idea, if you modify a stock report, to give it a new name when saving your work. This assures that your changes won't be lost if, at some point, you download a program update which includes the stock version of that report file.

There are a series of reports in Exact Change titled "Theme checklist for Bi-metallic", "Theme checklist for Birds", "Theme checklist for Turtles" and so forth. These are actually all one report, from a single report file. When you include in the report's name the word [THEME] (with the square brackets), Exact Change treats the report in a special way. For every collection theme in Exact Change (they're listed on the "Info" tab), Exact Change will include a copy of any such named report, replacing the word [Theme] with the actual names of each theme. Provided that the report is based on Folders data, Exact Change will automatically skip over any folders that are not part of the theme for each of these reports.

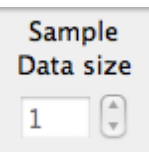

# **The Coins data set**

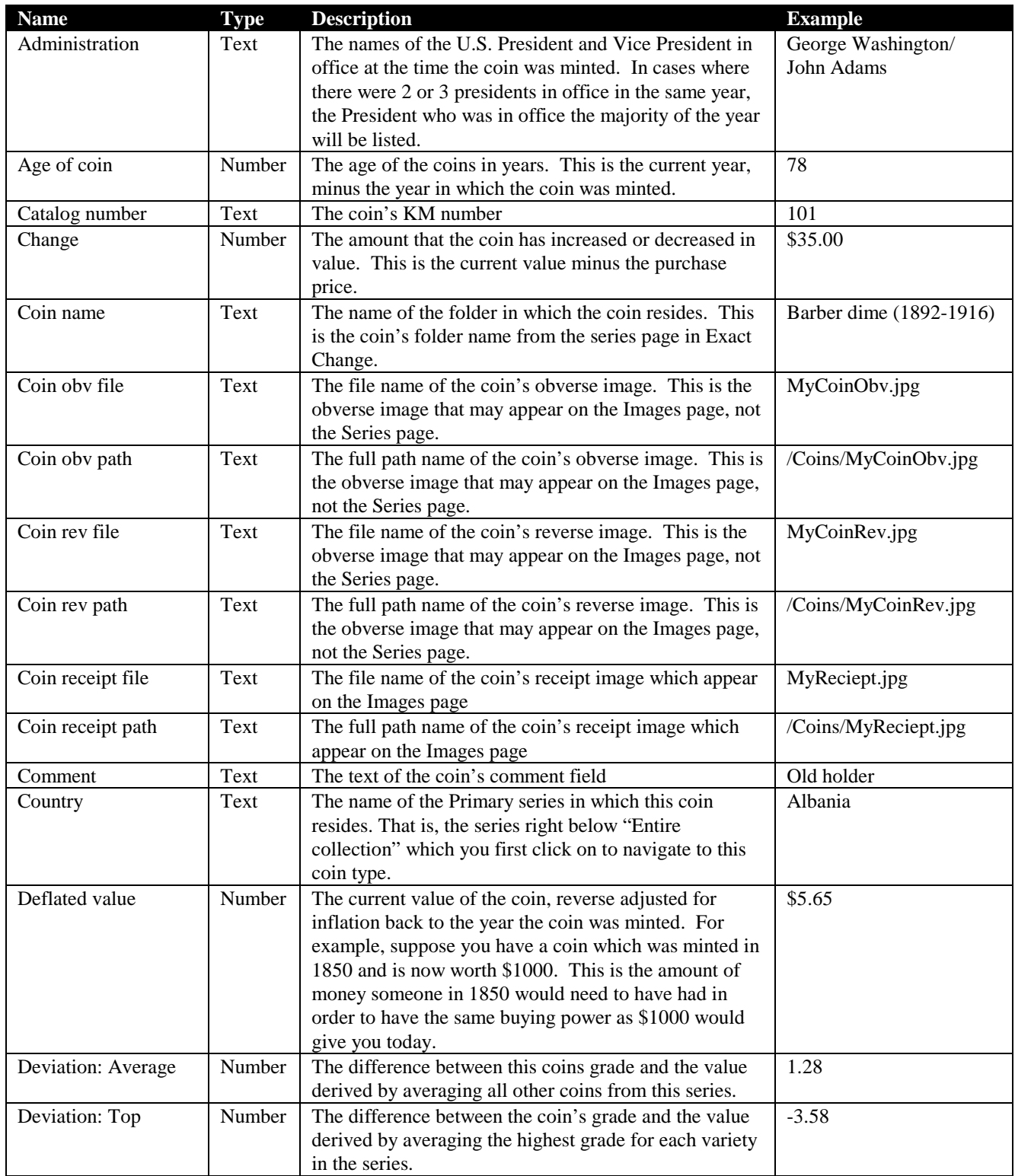

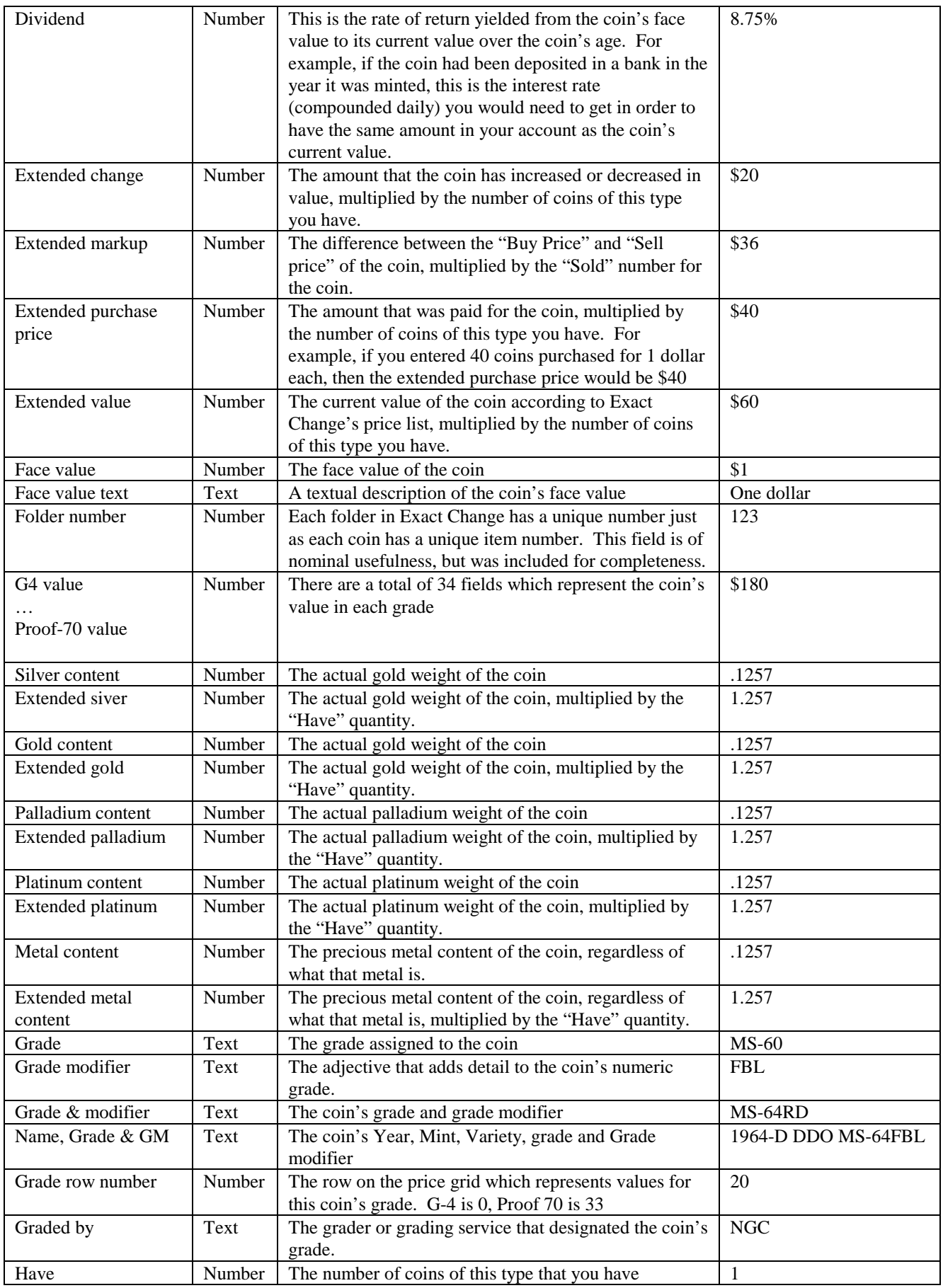

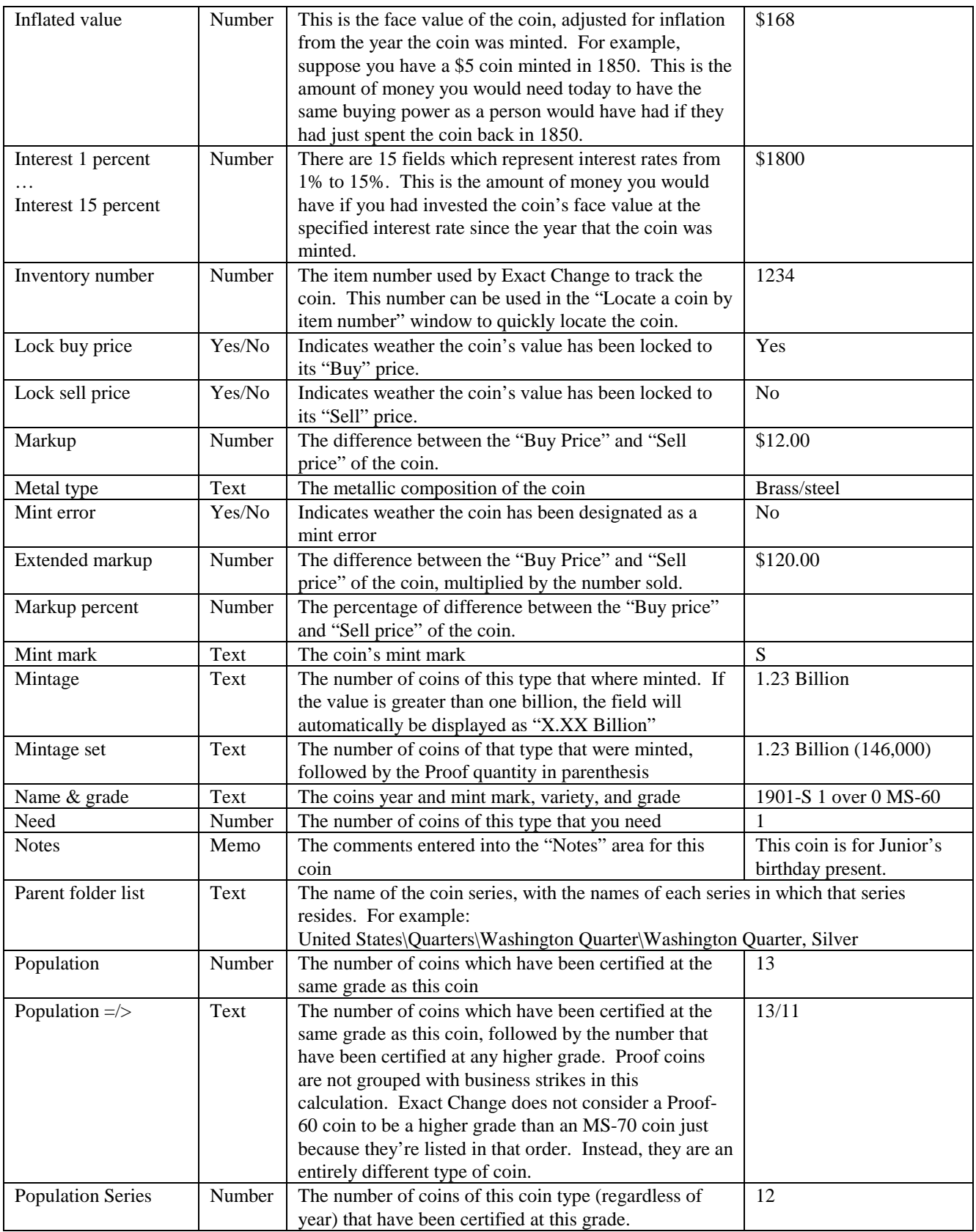

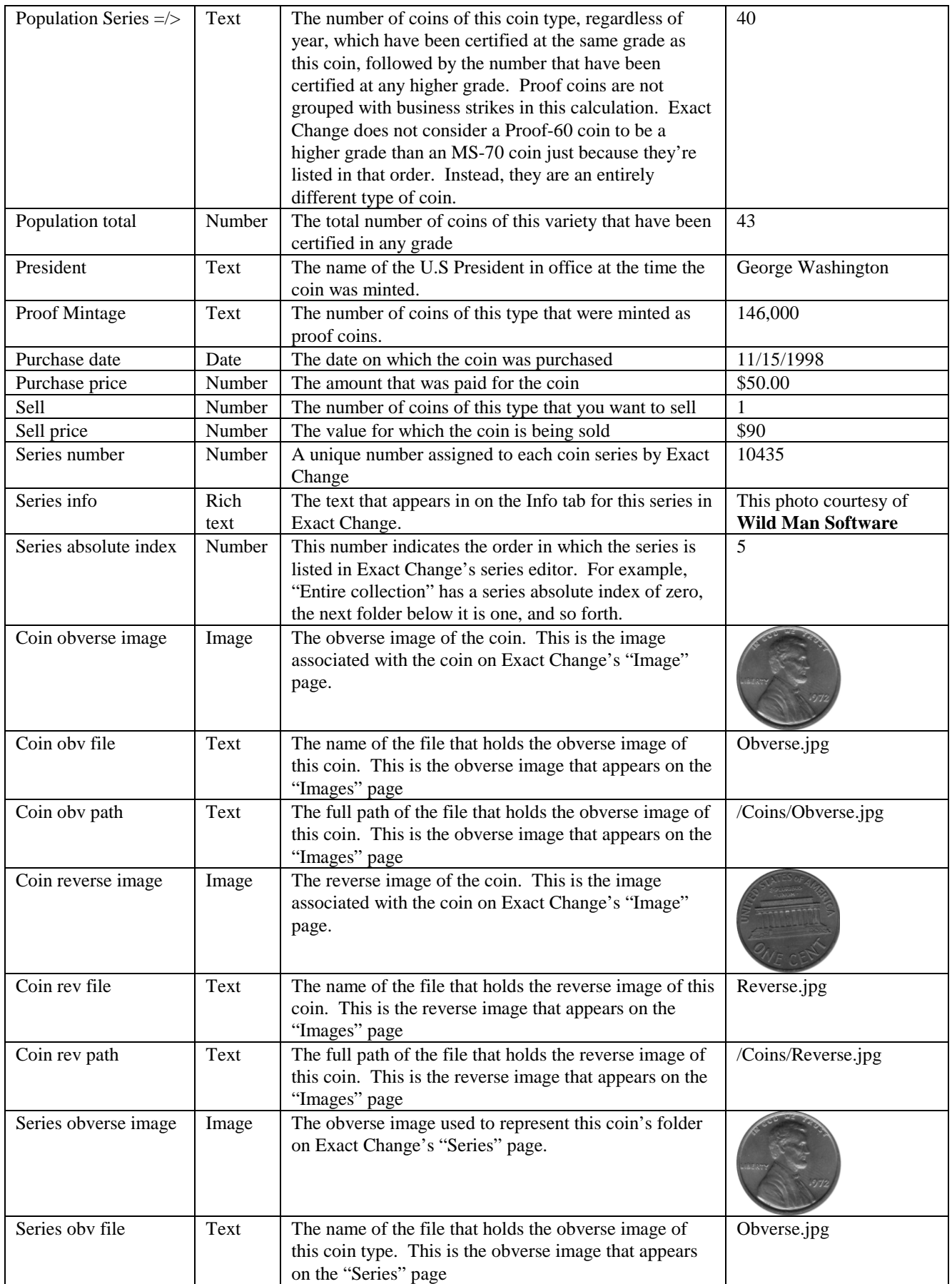

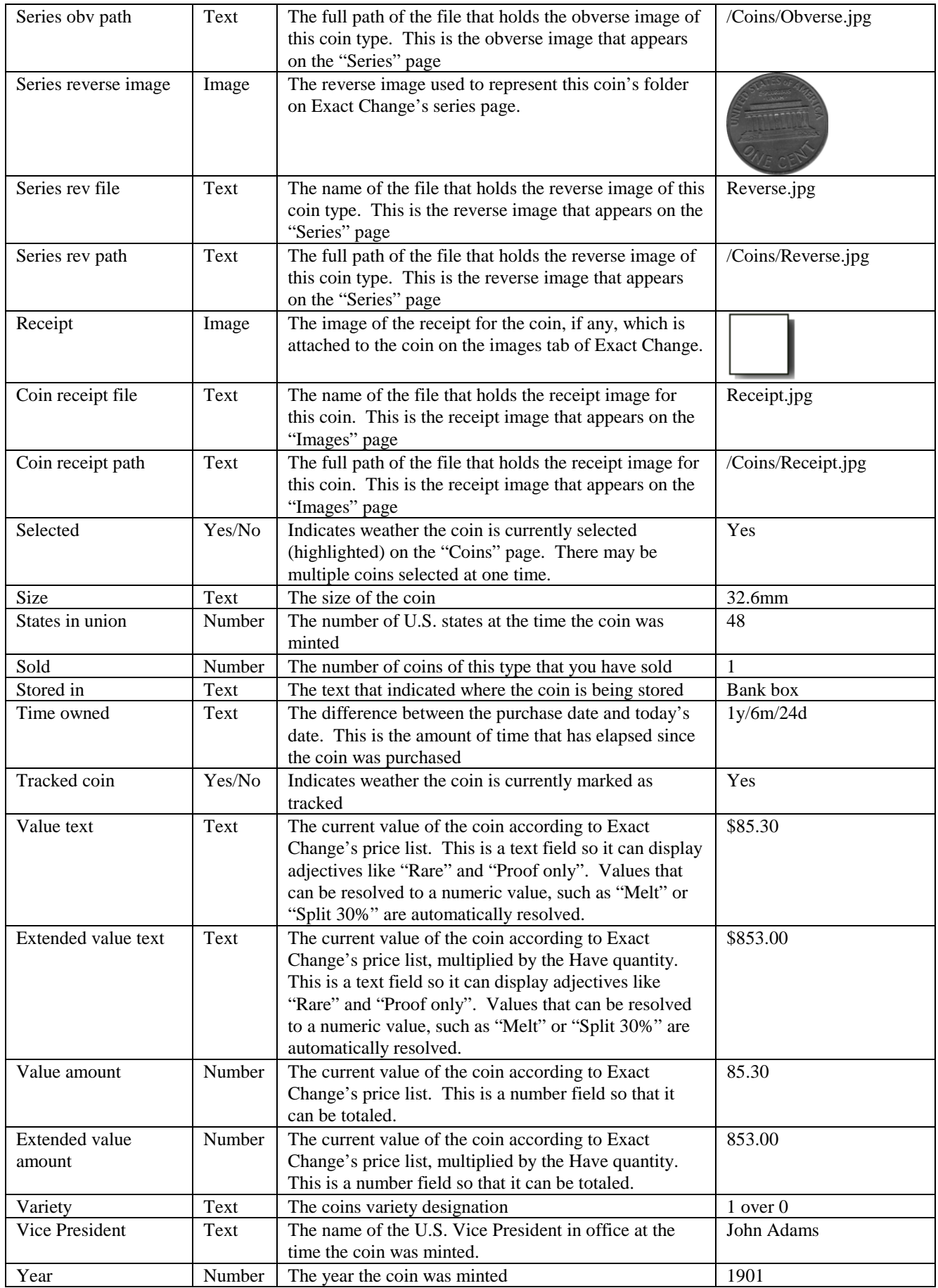

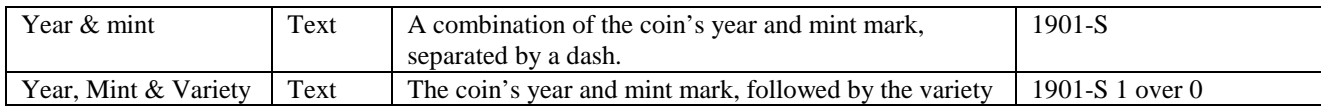

# **The Prices data set**

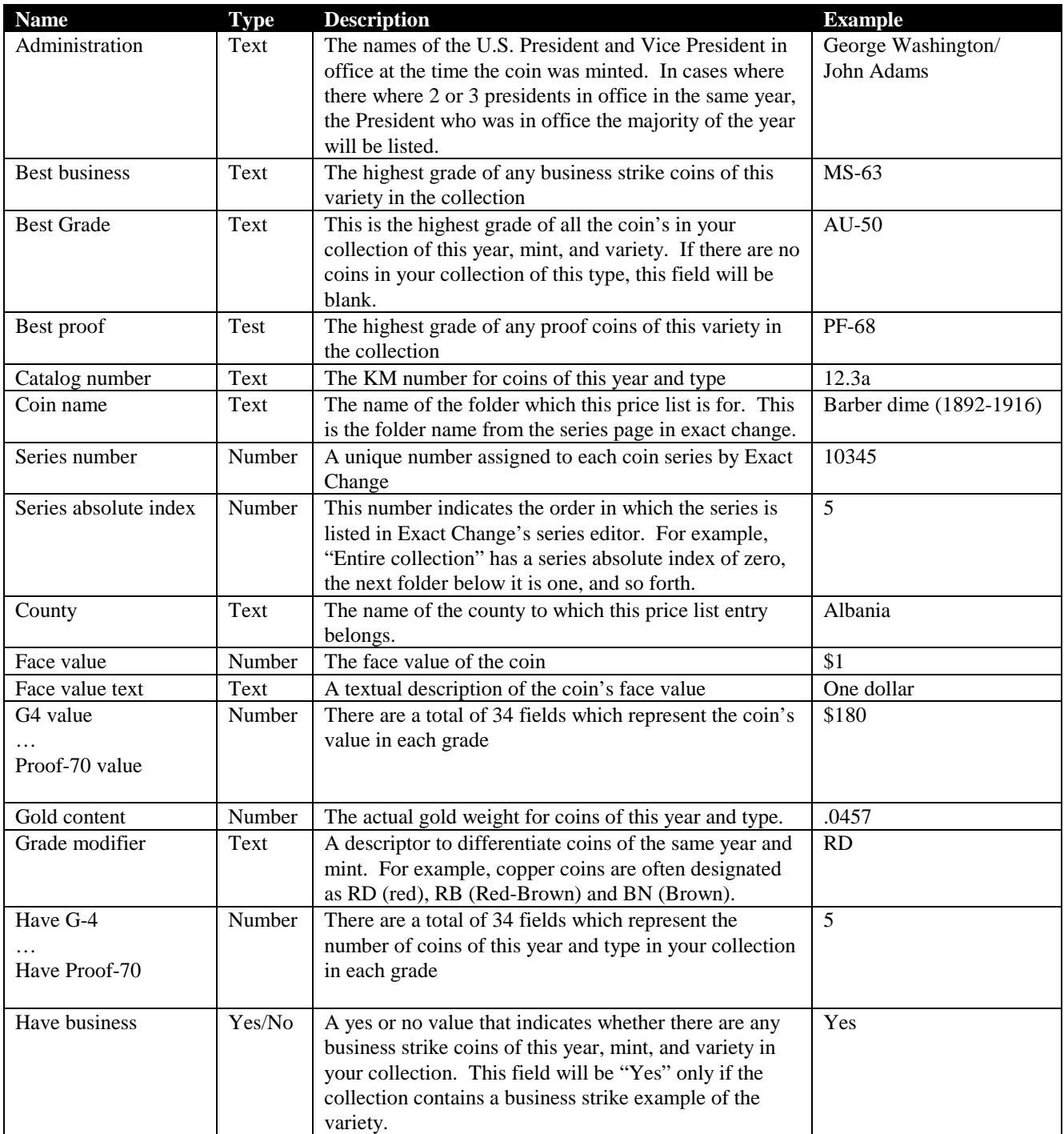

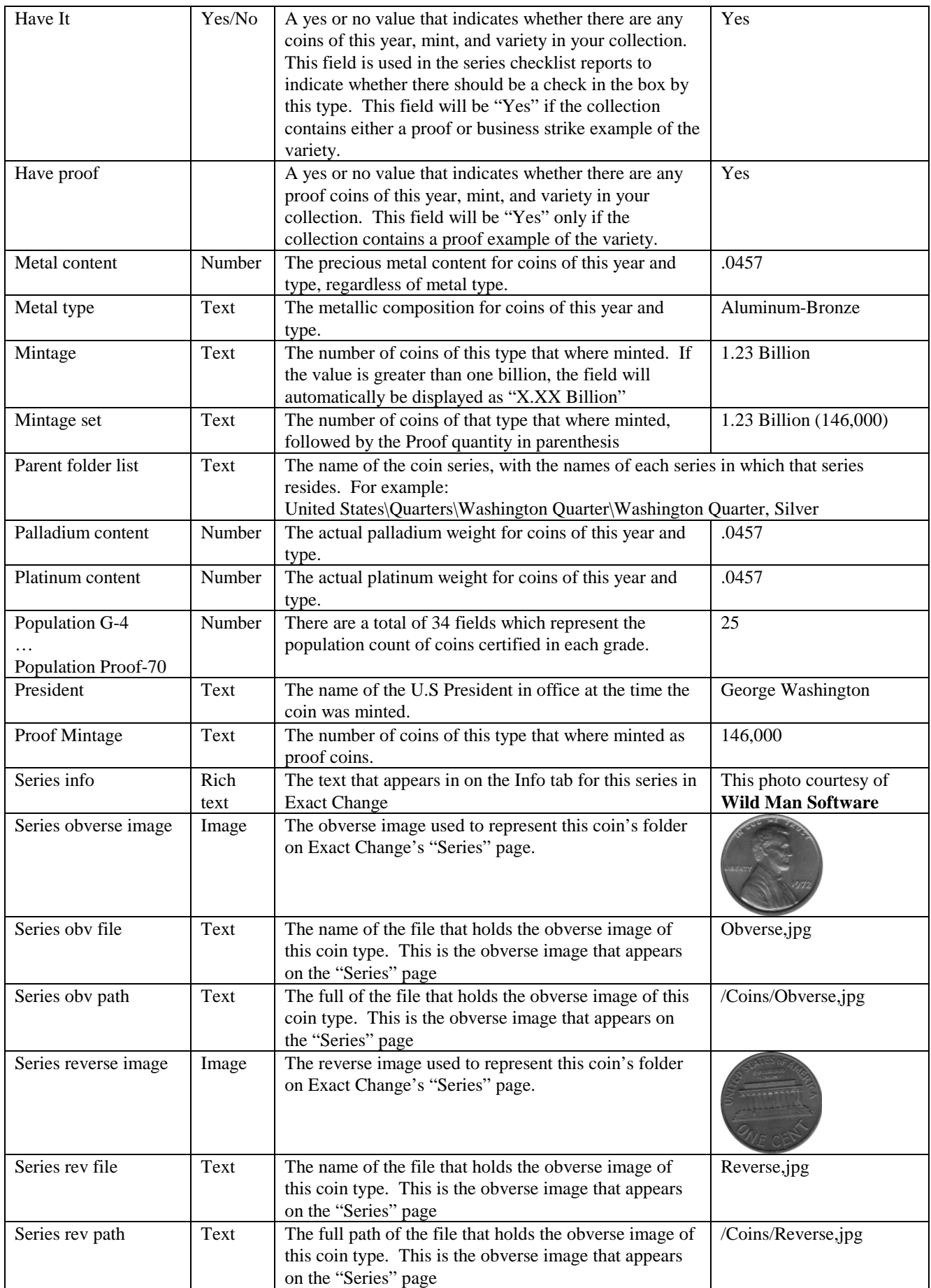

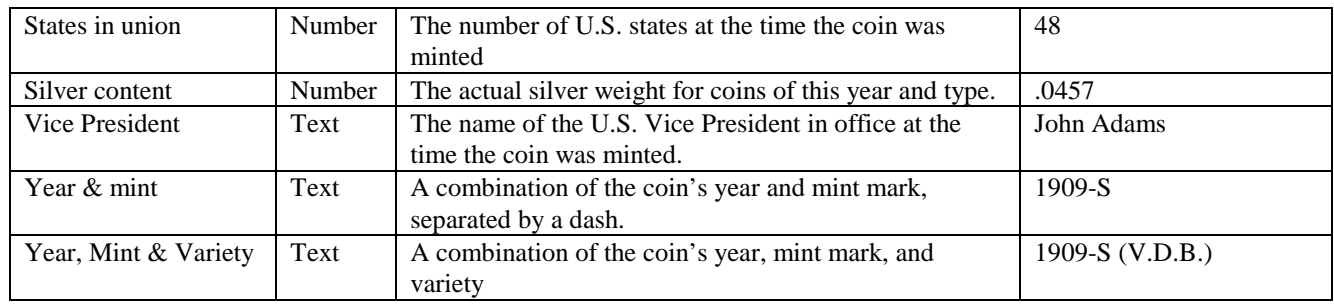

## **The Folders data set**

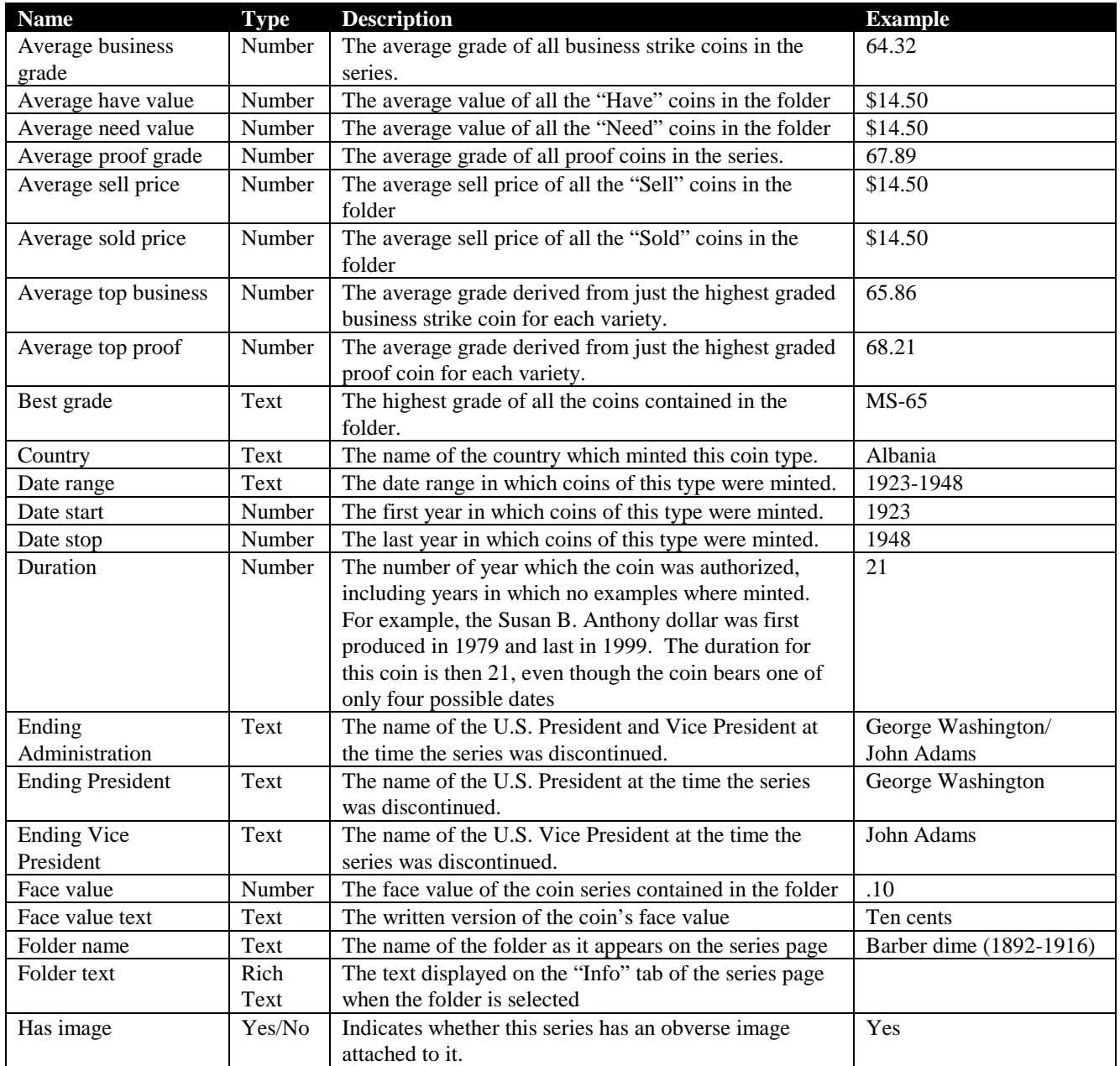

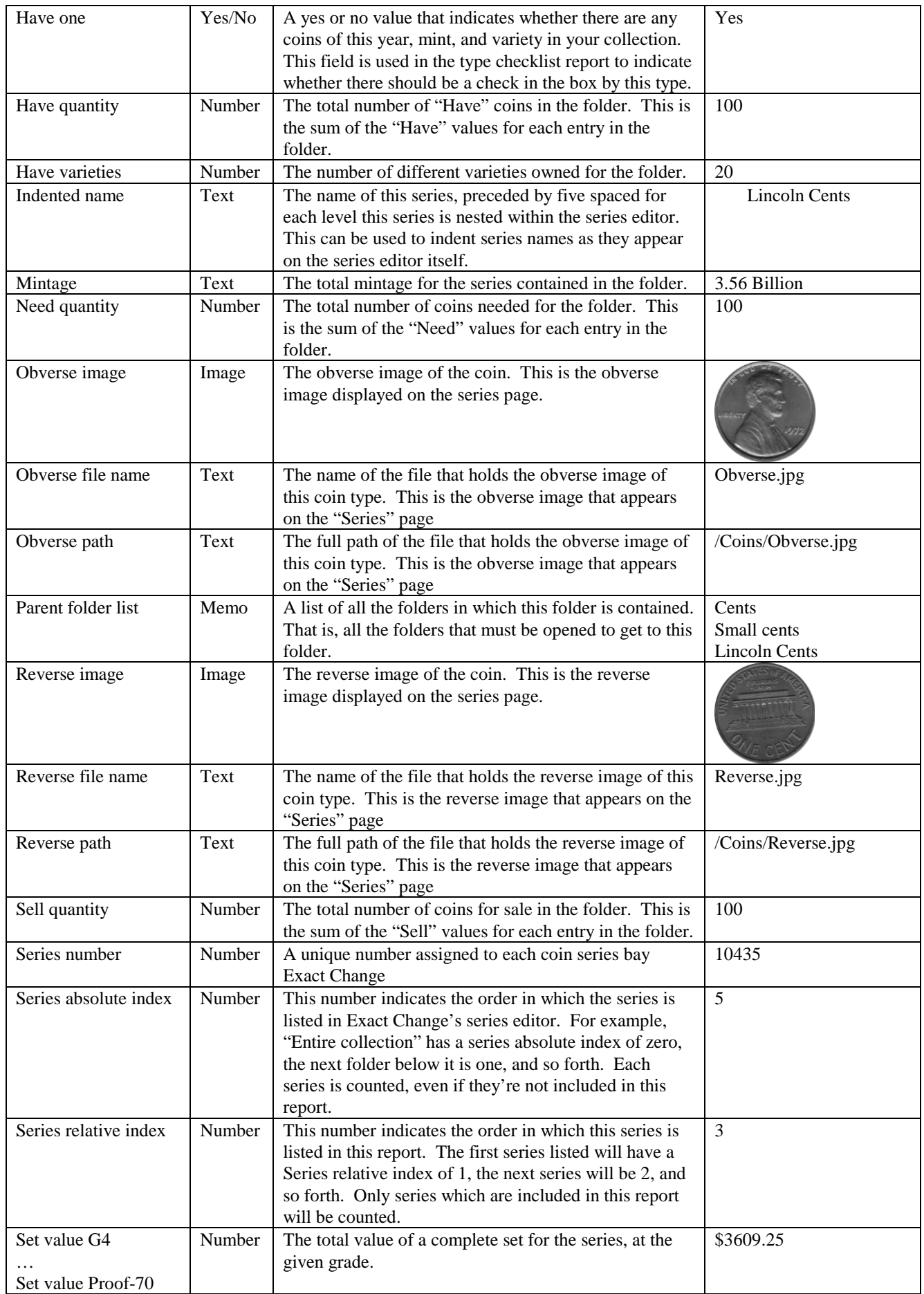

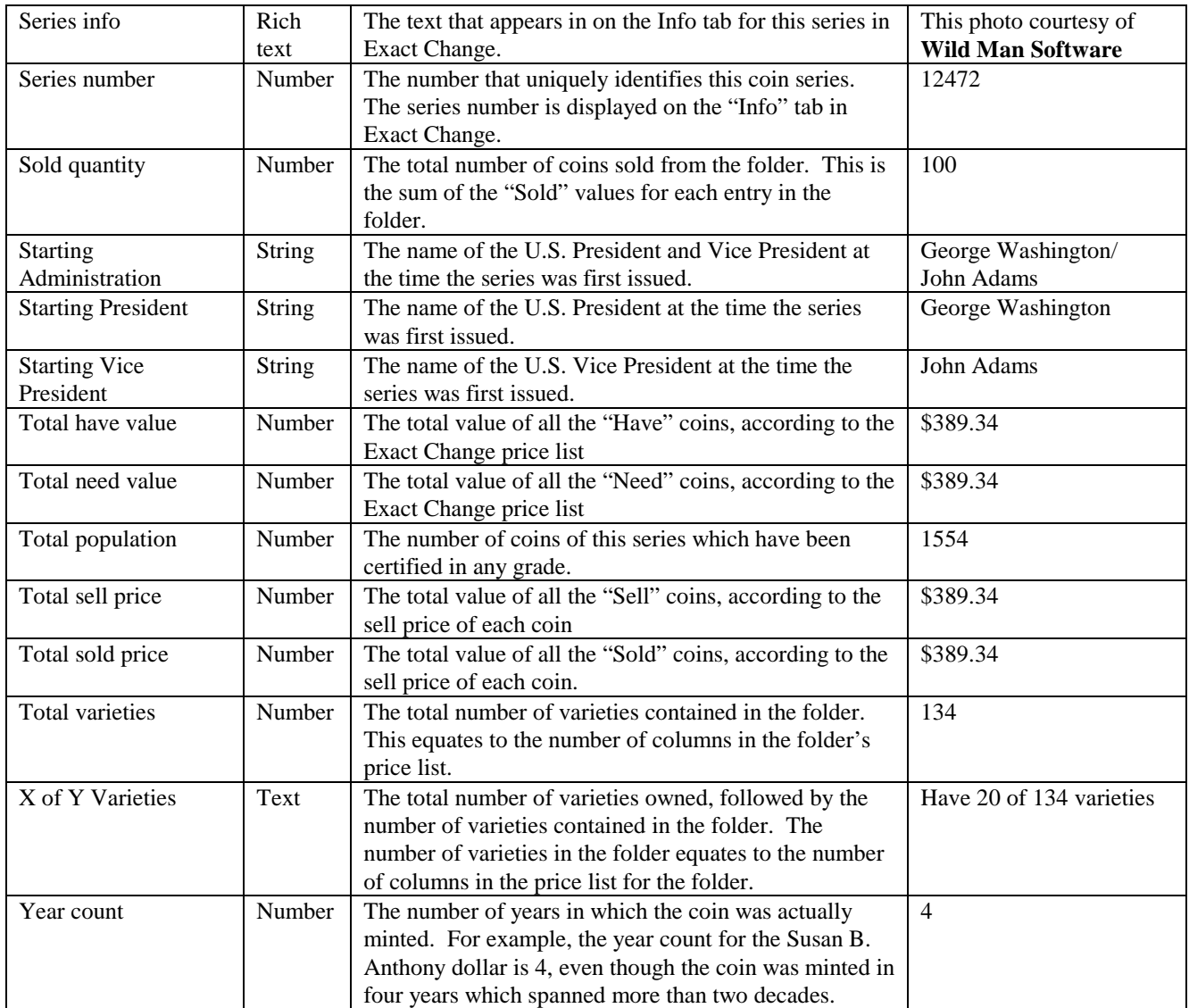

# **Calculated fields**

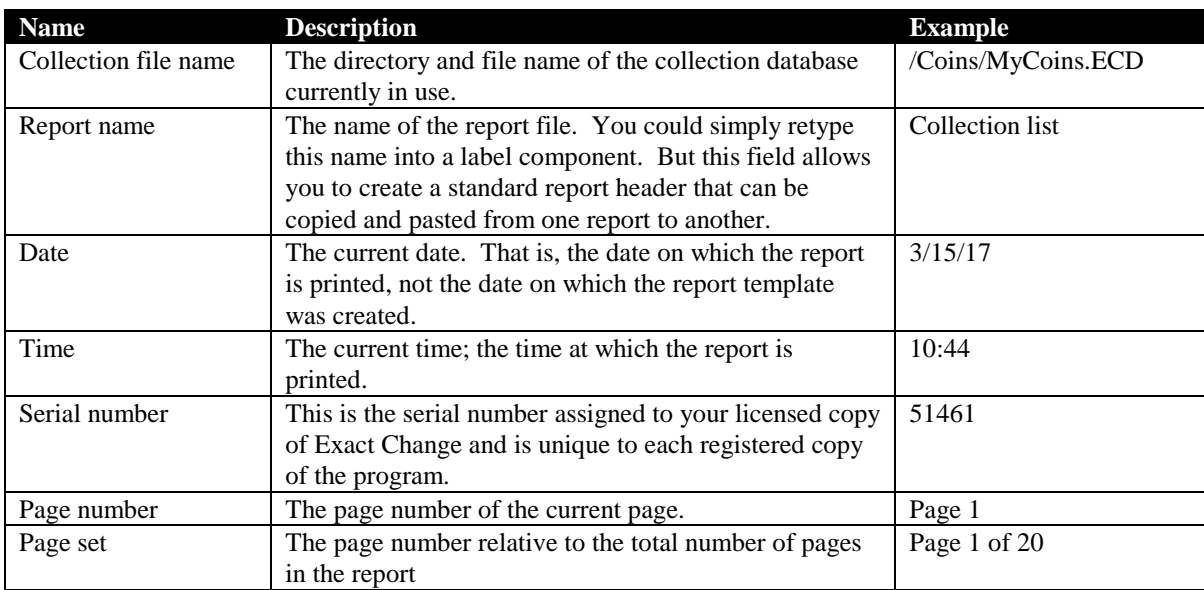

## **Exact Change, The Report Press Copyright 2017 by Wild Man Software**

## **Copyright Notice**

No part of this documentation or the enclosed software may be reproduced by any means without the express written permission of the author. This computer program is protected by copyright law and international treaties. Unauthorized reproduction or distribution of this program, or any portion of it, may result in severe civil and criminal penalties and will be prosecuted to the maximum extent possible under law.

#### **Disclaimer**

This software product is provided as is, without warranty of any kind, either expressed or implied, including but not limited to the implied warranties of merchantability and fitness for a particular purpose. The entire risk as to the use of this product is assumed by the user. Neither the author, nor any distributor assumes any liability for direct or indirect damages including any lost profits, lost savings, or other incidental or consequential damages arising from any defects, or the use or inability to use this product, even if said party has been advised of the possibility of such damages. Under no circumstances shall the liability of the software exceed the initial license

fee.

**The images included with the referanced software application are protected by embedded watermarks using Digimarc image protection technology.**

About the cover The cover image of this manual is an engraving from the 1895 Report Of The Director Of The Mint

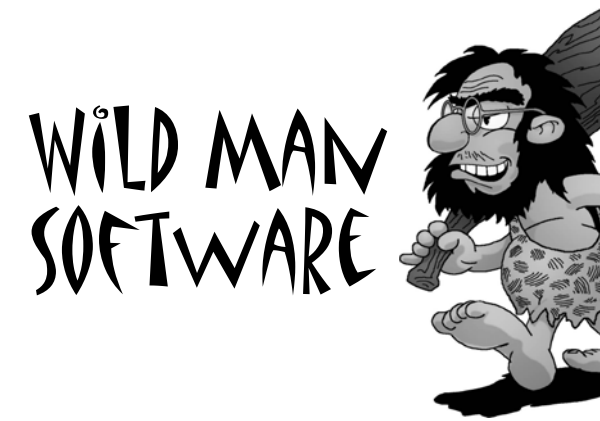